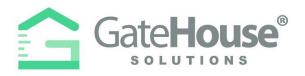

## **VISITOR E-PASS**

- Residents can create and send an E-Pass to their visitor prior to the visitor arriving at the community.
- ➤ When the visitor arrives at the community, they will need to open the email or text message on their smart phone, so the on-site Privacy Officer can scan the barcode/QR code.

## **E-Pass Received via Email**

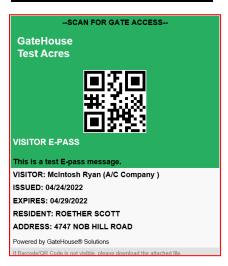

## **E-Pass Received via Text**

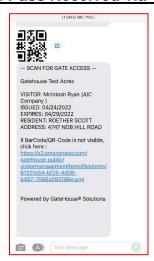

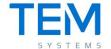

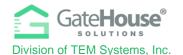

- > To create an E-Pass in the Resident Web Portal:
  - Step #1 the resident will need to first <u>CREATE</u> the visitor record and <u>SAVE</u> it.
  - Step #2 the resident will need to <u>REOPEN/EDIT</u> the visitor record by clicking on the "pencil" icon.
  - Step #3 when the visitor record reopens, a new button called <u>@Send e-pass</u> will appear. The resident will need to click on the <u>@Send e-pass</u> button and a pop-up box will appear (see steps below).

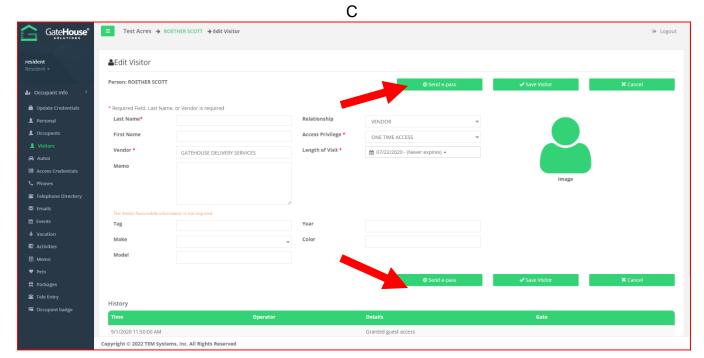

- Step #4 Enter in the visitor's cell phone number so visitor receives it via SMS text message or enter in the visitor's email address, so visitor receives it via email.
- Step #5 Click the "I Agree" check box and click the "Send" button.

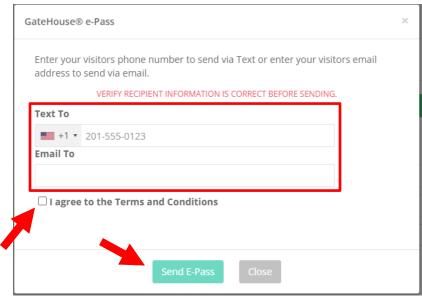

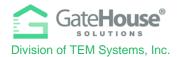

- To create an E-Pass in the Resident Phone App:
  - Step #1 the resident will need to first <u>CREATE</u> the visitor record and <u>SAVE</u> it.
  - Step #2 the resident will need to open the Visitor List, select a visitor, slide the green arrows to the left to open up the quick menu options, and click on the "envelope" icon.

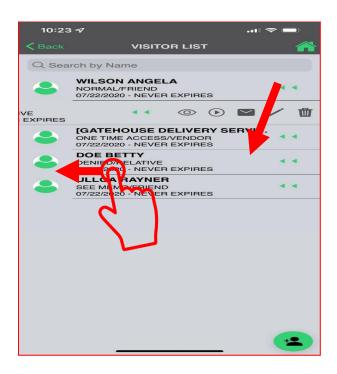

- Step #4 Enter in the visitor's cell phone number so visitor receives it via SMS text message or enter in the visitor's email address, so visitor receives it via email.
- Step #5 Click the "Send E-PASS" button.

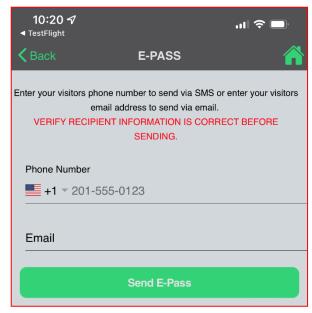